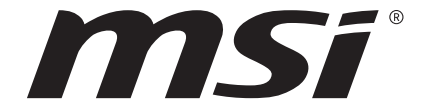

Gebruikershandleiding NOTEBOOK

Gefeliciteerd met de aanschaf van dit fraai ontworpen notebook. Wij zijn er zeker van dat dit prachtige notebook u een perfecte en professionele ervaring zal bieden. Wij zijn er trots op dat dit notebook grondig is getest en gecertificeerd met onze reputatie voor onovertroffen betrouwbaarheid en klanttevredenheid.

# **Uitpakken**

Verwijder de verpakking en controleer de inhoud zorgvuldig. Neem onmiddellijk contact op met uw leverancier als er beschadigde of ontbrekende onderdelen zijn. Bewaar de doos en verpakkingsmaterialen om eventueel later voor verzending te kunnen hergebruiken. De verpakking dient de volgende inhoud te hebben:

- ▶ Notebook
- ▶ Verkorte handleiding
- ▶ AC/DC adapter en netsnoer
- ▶ Optionele draagtas

# **Productoverzicht**

Dit gedeelte geeft een beschrijving van de basiskenmerken van het notebook. Het zal u helpen vertrouwd te raken met dit notebook voordat u deze in gebruik neemt. De afbeeldingen die hier worden getoond dienen uitsluitend als referentie.

# **Open bovenaanzicht**

De afbeelding van het open bovenaanzicht en de beschrijving hieronder zullen u helpen bij het vertrouwd raken met het bedieningsgedeelte van uw notebook.

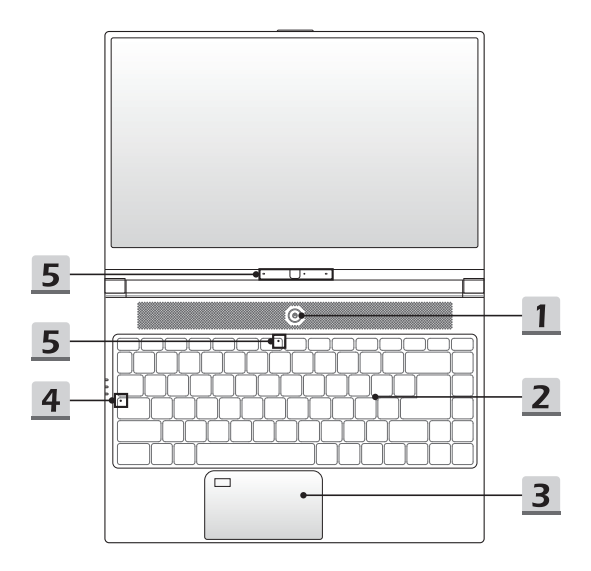

#### **1. Aan/Uittoets**

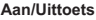

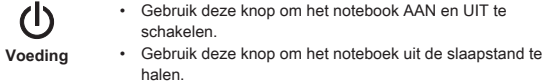

#### **2. Toetsenbord**

Het ingebouwde toetsenbord biedt alle functies van een toetsenbord van een notebook. Raadpleeg **Gebruik van het toetsenbord** voor bijzonderheden.

#### **3. Touchpad**

Dit is het aanwijsapparaat van het notebook.

**4. Status LED**

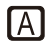

#### **Caps Lock**

Brandt wanneer de Caps Lock-functie is ingeschakeld.

#### **5. Webcam/ Webcam-LED/ interne microfoon**

- • Deze ingebouwde webcam kan worden gebruikt voor beeld, video-opname, conferencing, enz.
- • De webcam-LED indicator die zich naast de webcam bevindt, licht op wanneer de webcamfunctie wordt geactiveerd en de LED gaat uit als deze functie wordt uitgeschakeld.
- • Een secundaire webcam-LED indicator die zich op F6 bevindt, licht op wanneer de webcamfunctie wordt geactiveerd en de LED gaat uit als deze functie wordt uitgeschakeld.
- • Er is een ingebouwde microfoon die dezelfde werking heeft als een gewone microfoon.

<u>a sa salah sahiji désa di kacamatan Sababaran Barat di Kabupatén Barat di Kabupatén Barat di Kabupatén Barat di</u>

# **Vooraanzicht**

# **Aanzicht rechterzijde**

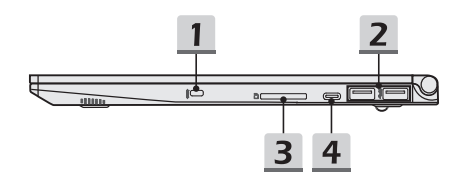

#### **1. Kensington-slot**

Dit notebook is voorzien van een Kensington-slot opening, die gebruikers in staat stelt om het notebook vast te zetten.

#### **2. USB 3.1 Poort**

USB 3.1, de SuperSpeed USB, levert de hogere interface snelheden voor het aansluiten van verschillende soorten apparaten, zoals opslagapparaten, harde schijven, of videocamera's en biedt meer voordelen over datatransmissie met hoge snelheid.

#### **3. Kaartlezer**

De ingebouwde kaartlezer ondersteunt verschillende soorten geheugenkaarten. Raadpleeg de specificaties voor meer informatie.

#### **4. USB 3.1 Poort (Type C)**

USB 3.1, de SuperSpeed USB, levert de hogere interface snelheden voor het aansluiten van verschillende soorten apparaten, zoals opslagapparaten, harde schijven, of videocamera's en biedt meer voordelen over datatransmissie met hoge snelheid.

De compacte en stijlvolle USB Type C connector heeft omkeerbare aansluitingen en kabelrichting, en ondersteunt 5V/1,5A draagbare oplaadstroom als netstroom is aangesloten.

# **Zijaanzicht links**

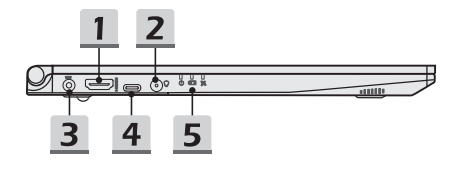

### **1. HDMI-aansluiting**

HDMI (High-Definition Multimedia Interface) technologie is de leidende interface in de indutrie en de-facto standaard die high-definition (HD) met ultra high-definition (UHD) apparatuur verbindt.

#### **2. Audio Poort aansluitingen**

Biedt hoge geluidskwaliteit met stereosysteem en ondersteuning voor de HiFi-functie..

#### **Combo Audio Connector**

- • Een connector voor headsets met bijgeleverde microfoons
- • De Combo Audio Connector ondersteunt 4-Pole 3.5mm hoofdtelefoon jack.

#### **3. Voedingsaansluiting**

Deze aansluiting dient voor de aansluiting van de wisselstroomadapter voor de stroomvoorziening van het notebook.

#### **4. USB 3.1 Poort (Type C)**

USB 3.1, de SuperSpeed USB, levert de hogere interface snelheden voor het aansluiten van verschillende soorten apparaten, zoals opslagapparaten, harde schijven, of videocamera's en biedt meer voordelen over datatransmissie met hoge snelheid.

De compacte en stijlvolle USB Type C connector heeft omkeerbare aansluitingen en kabelrichting, en ondersteunt 5V/1,5A draagbare oplaadstroom als netstroom is aangesloten.

**5. Status LED**

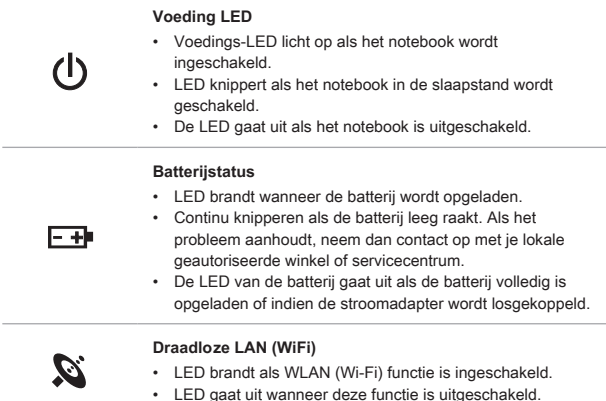

# **Aanzicht achterzijde**

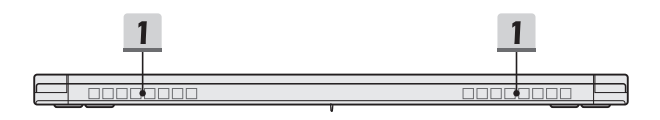

#### **1. Ventilator**

De ventilator is ontwikkeld om het systeem te koelen. Zorg dat u de ventilator NIET blokkeert, zodat de lucht kan circuleren.

# **Onderzijde aanzicht**

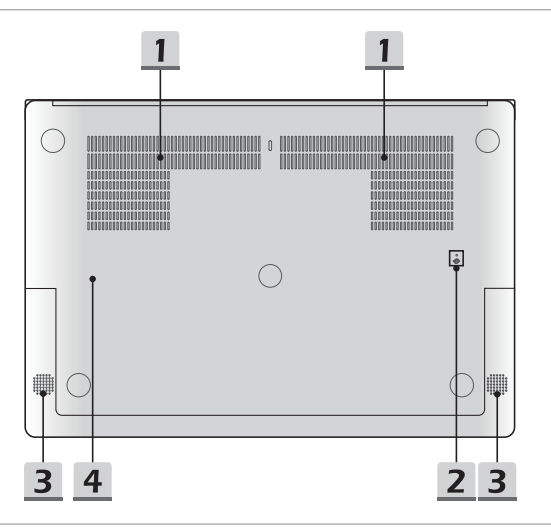

#### **1. Ventilator (optioneel)**

De ventilator is ontwikkeld om het systeem te koelen. Zorg dat u de ventilator NIET blokkeert, zodat de lucht kan circuleren.

#### **2. Batterijreset-opening**

Als de firmware van het systeem (EC) wordt geupgrade of het systeem hangt 1) schakel het notebook uit; 2) haal de stroom eraf; 3) gebruik een rechtgemaakte paperclip en plaats deze 10 sec in dit gat; 4) sluit de stroom ssn; 5) schakel het notebook aan.

#### **3. Stereo luidsprekers**

Deze notebook kan worden uitgerust zijn met ingebouwde stereoluidsprekers speakers die de hoge kwaliteit geluid leveren, en HD audio-technologie ondersteunen.

#### **4. SSD Gleuf**

Dit notebook is uitgerust met een SSD M.2 gleuf die het SSD apparaat ondersteunt met PCIe of SATA interface. Neem contact op met de geautoriseerde handelaar of het service centrum voor product service.

# **Gebruik van het toetsenbord**

Dit notebook biedt een volledig toetsenbord. Om ervoor te zorgen dat het toetsenbord goed werkt, is het een must om de SCM-toepassing te installeren voordat u de functietoetsen gebruikt.

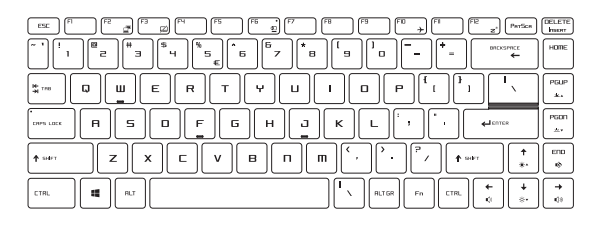

# **Windows-toets**

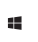

De Windows Logo-toets zit op het toetsenbord en wordt gebruikt voor Windows-specifieke functies, zoals het openen van het Start-menu en voor gebruik van het snelmenu.

# **Sneltoetsen**

Gebruik de [Fn] combinatietoetsen op het toetsenbord om de specifieke toepassingen of tools te activeren. Met behulp van deze toetsen kunt u efficiënter werker.

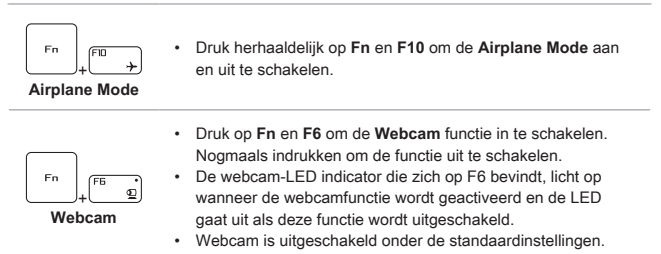

# **Het Tpuchpad uitschakelen of inschakelen**

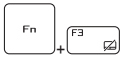

De touchpad-functie in- of uitschakelen.

# **De Sleep Mode inschakelen**

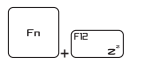

De computer forceren om naar de slaapmodus te gaan (afhankelijk van de systeemconfiguratie). Druk op de Powertoets om het apparaat uit de slaapstand te halen.

# **Display wisselen**

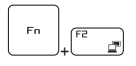

De output mode van het scherm schakelen tussen LCD, externe monitor en beide.

# **Meerdere schermen gebruiken**

Als gebruikers een extra monitor op het notebook aansluiten, zal het systeem automatisch de aangesloten monitor detecteren. Gebruikers kunnen de instellingen van het scherm aanpassen.

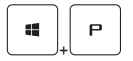

- De monitor op het notebook aansluiten.
- • De Windows-toets en ingedrukt houden en vervolgens op [P] toets drukken om [Project] te openen.
- • Kies hoe u wilt dat uw scherm wordt getoond op het tweede scherm van de beschikbare keuzes, alleen pc-scherm, duplicaat, extend, en alleen tweede scherm.

# **De helderheid van het scherm instellen**

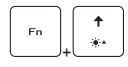

De LCD-helderheid verhogen.

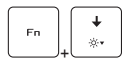

De LCD-helderheid verlagen.

# **Het geluidsniveau van de luidspreker instellen**

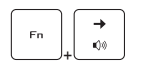

Het volume van de ingebouwde luidspreker verhogen.

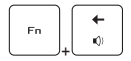

Het volume van de ingebouwde luidspreker verlagen.

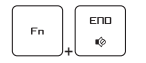

De ingebouwde luidsprekers dempen.

# **De helderheid van de toetsenbordverlichting LED aanpassen(optioneel)**

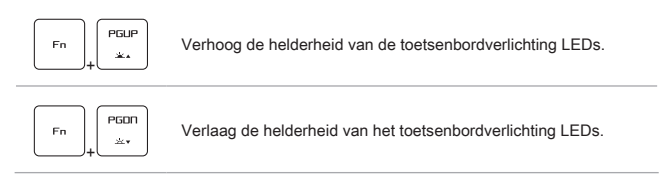

# **Video: Gebruik van de [Fn] toetsen**

Bekijk de instructievideo op: https://www.youtube.com/watch?v=u2EGE1rzfrQ

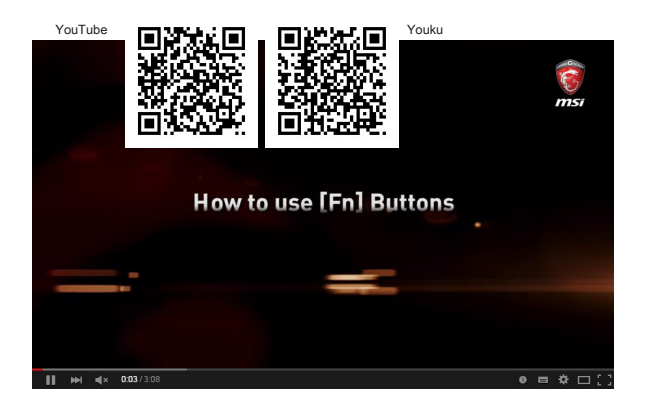

# **Specificaties**

De hier genoemde specificaties zijn ter referentie en kunnen zonder voorafgaande kennisgeving worden gewijzigd. De daadwerkelijk verkochte producten kunnen per regio verschillen.

Bezoek de MSI officiële website op www.msi.com, of contacteer de lokale winkelier voor de juiste specificaties van het product.

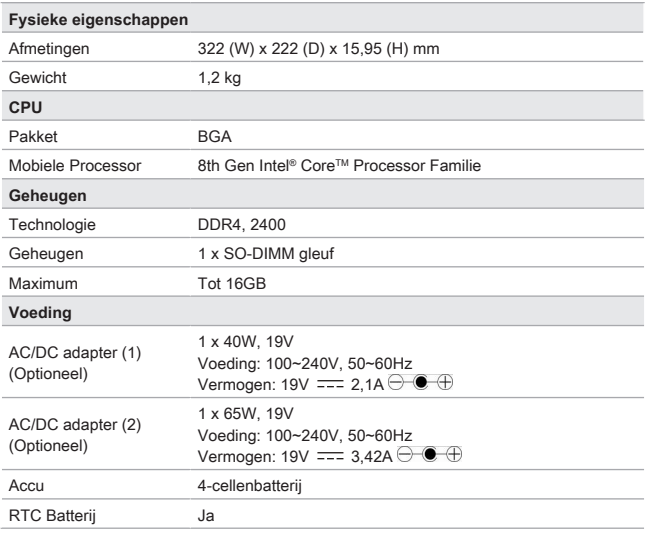

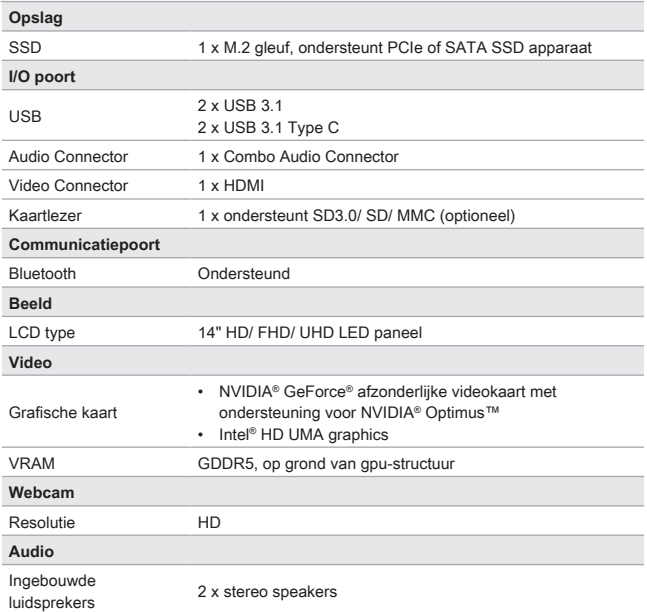

# **Inloggen met gebruik van Windows Hallo vingerafdruk**

Windows Hallo is een meer veilige, persoonlijke manier om direct toegang te krijgen tot uw Windows 10 apparaten met behulp van vingerafdrukken of gezichtsherkenning. De functie vereist een vingerafdruklezer of een infrarood camera die het ondersteunt. Zodra u alles hebt ingesteld, kun u inloggen met een korte veeg ("swipe") of een oogopslag.

Volg de onderstaande instructies om in te loggen met een korte aanraking. U moet een wachtwoord en pincode instellen voordat u Windows kunt gebruiken.

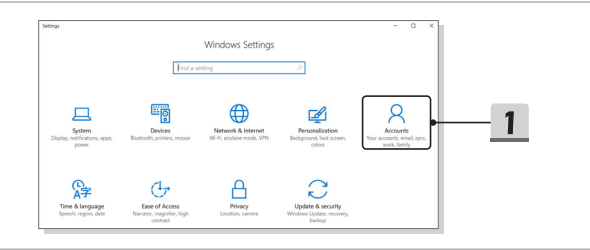

- ▶ Maak een wachtwoord aan
	- 1. Open **Instellingen** en zoek [Accounts].
	- 2. In de **Inlog-opties** klikt u op de knop [Toevoegen] onder **Wachtwoord**.
	- 3. Voer een nieuw wachtwoord in en klik op [Volgende].
	- 4. Opnieuw invoeren om uw het wachtwoord te controleren; klik op [OK] om te sluiten.

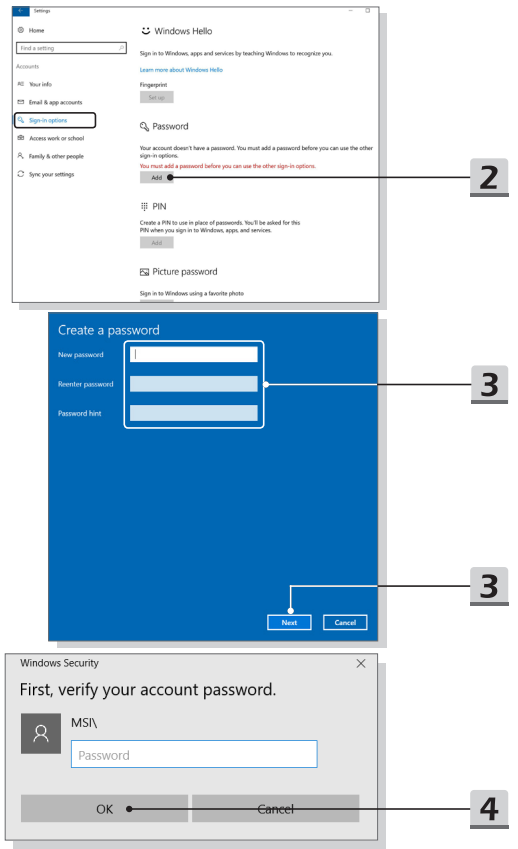

- ▶ Een PIN-code instellen
	- 1. In de **Inlog-opties** klikt u op de knop [Toevoegen] onder **PIN**.
	- 2. Mogelijk wordt u gevraagd uw account met een wachtwoord te verifiëren. Als dat het geval is, de instructies op het scherm volgen. Een nieuwe PIN invoeren en opnieuw invoeren om te bevestigen; klik op [OK] om te sluiten.

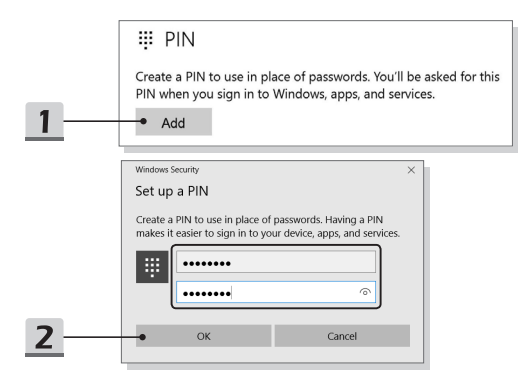

- ▶ Vingerafdruk instellen
	- 1. In de **Inlog-opties** klikt u op de [Instelling] knop onder **Vingerafdruk**.
	- 2. Op de installatiewizard van Windows Hello klikt u op de [Aan de slag] knop.
	- 3. Inloggen met uw PIN-code.
	- 4. Plaats de gewenste vinger op de linkerbovenhoek van het touchpad. U wordt een paar keer gevraagd met dezelfde vinger te vegen om Windows Hallo in te stellen.
	- 5. Klik [Andere toevoegen] als u het proces met een andere vinger wilt herhalen, of sluit het programma.

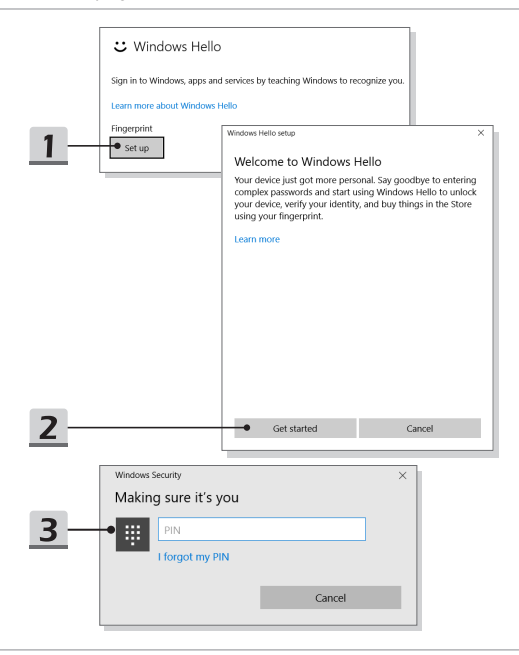

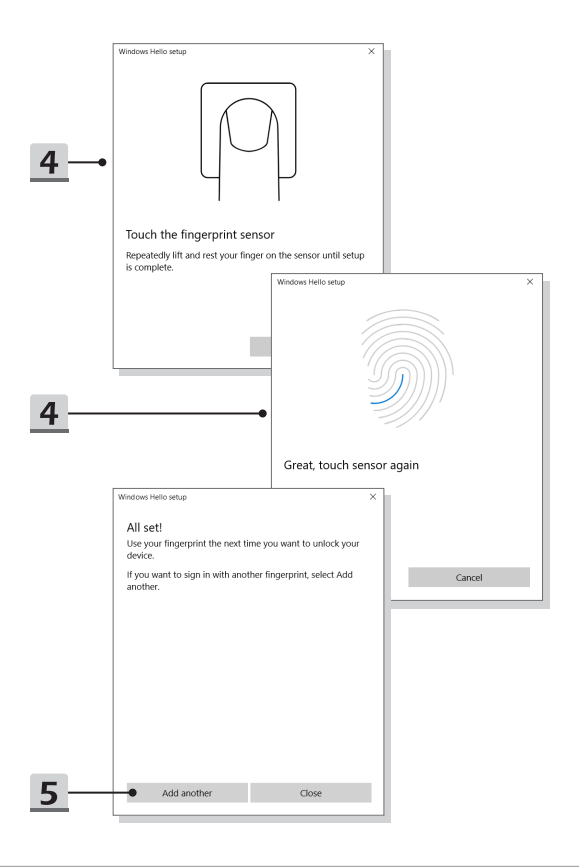

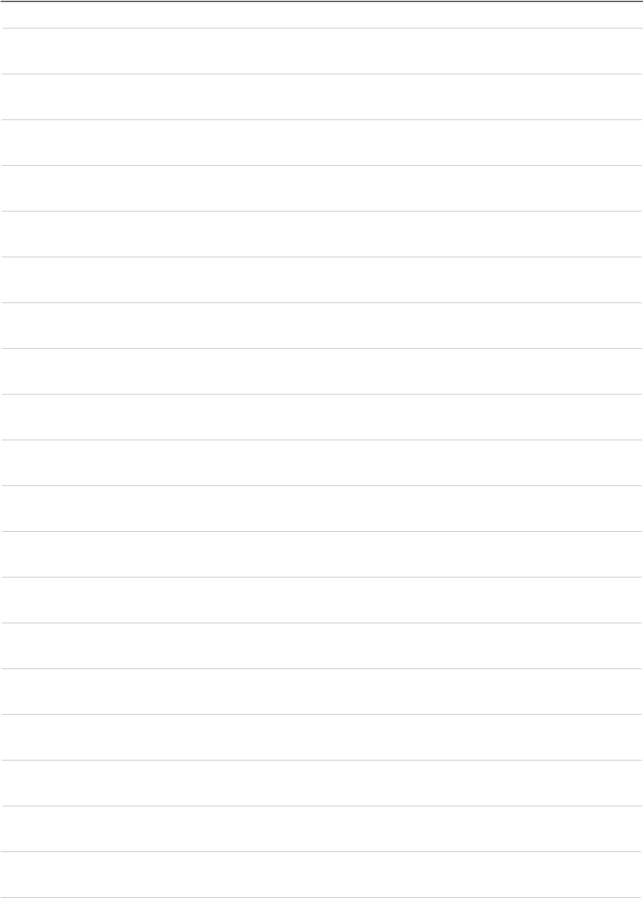